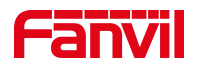

# LDAP 电话本使用说明

版本: <1.1>

发布日期: <2021/8/11>

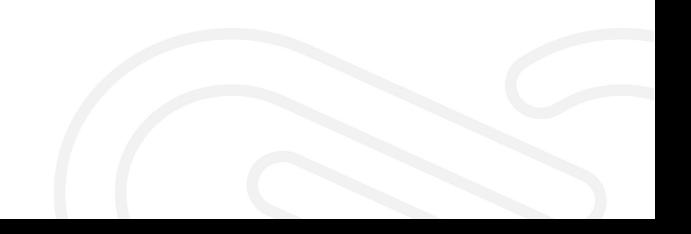

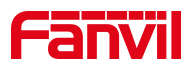

## 目录

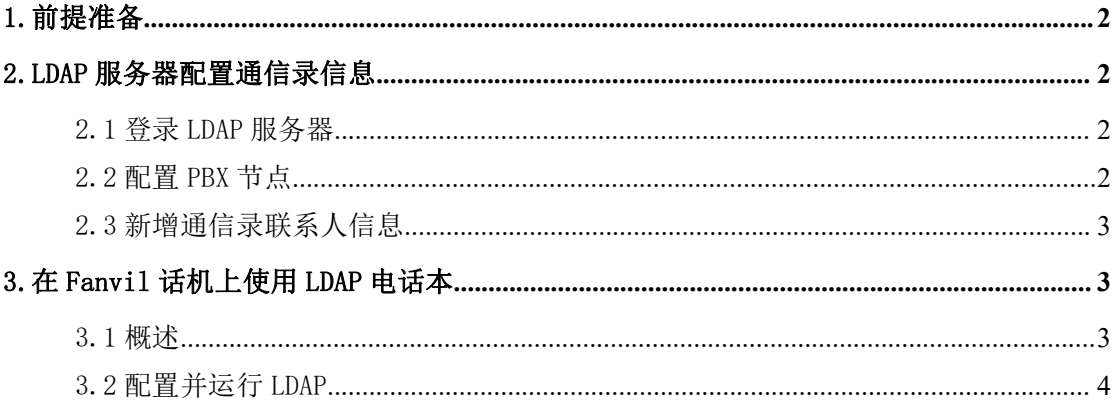

深圳方位通讯科技有限公司

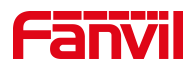

## <span id="page-2-0"></span>1.前提准备

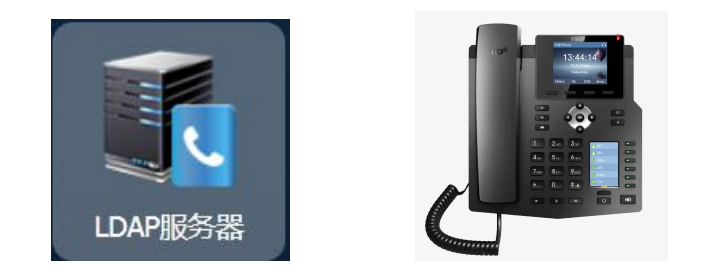

## <span id="page-2-1"></span>2.LDAP 服务器配置通信录信息

## <span id="page-2-2"></span>2.1 登录 LDAP 服务器

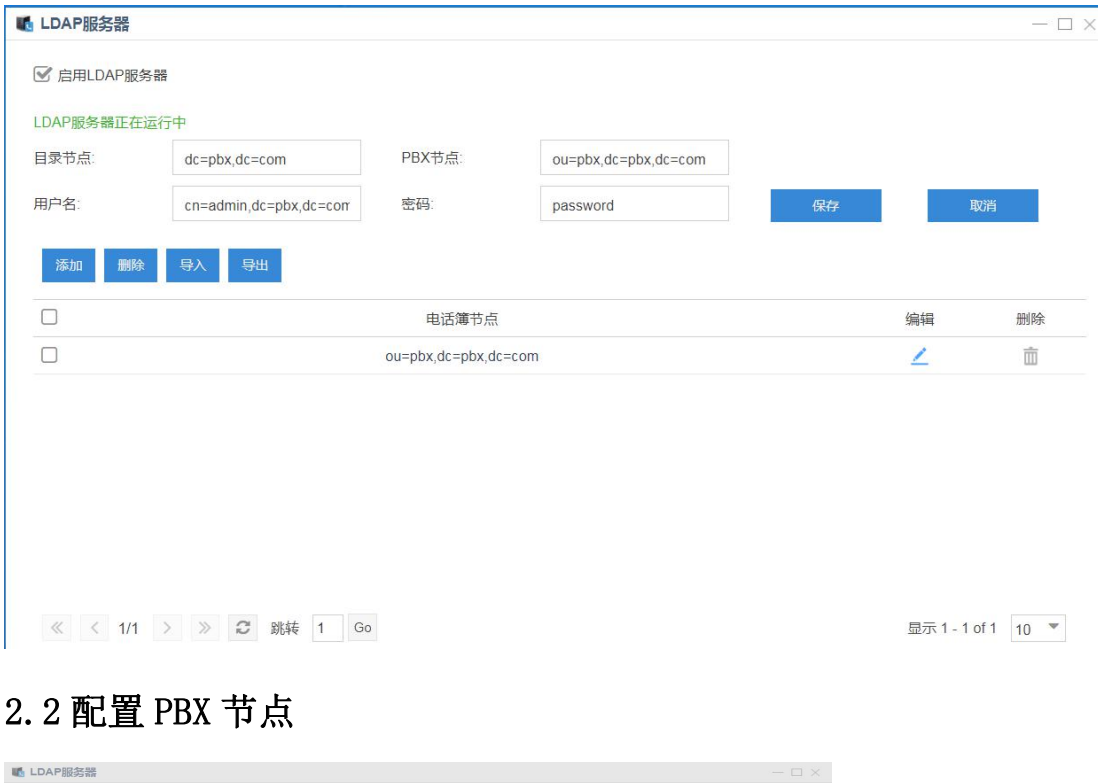

<span id="page-2-3"></span>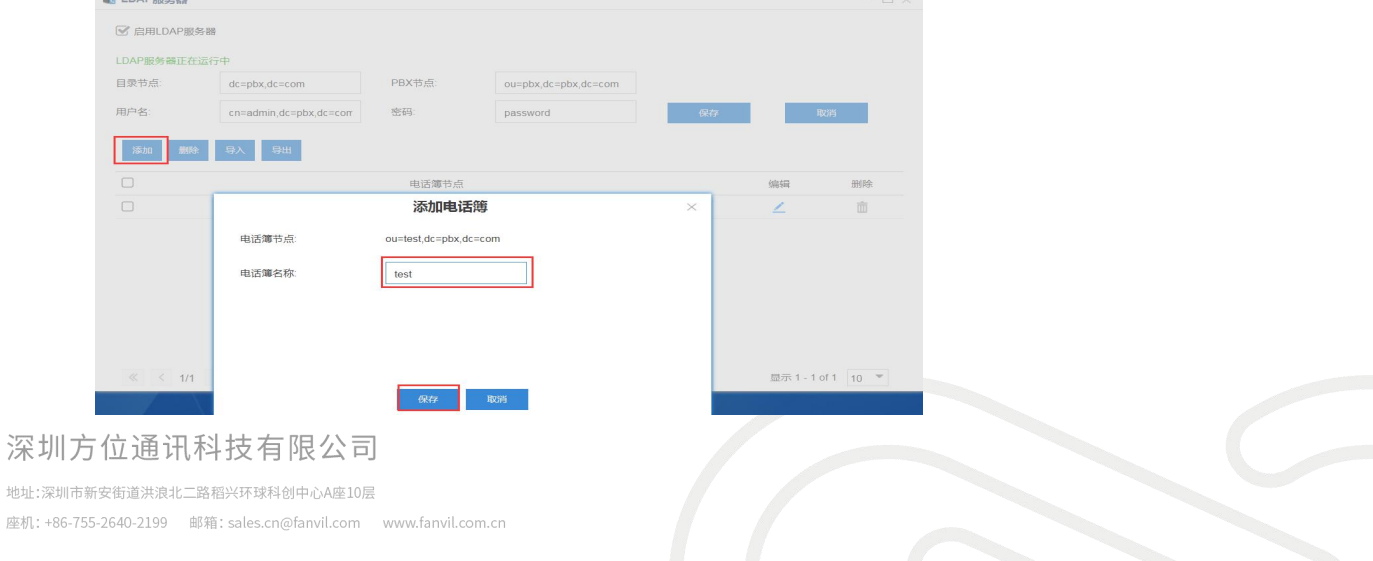

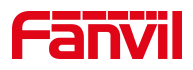

### <span id="page-3-0"></span>2.3 新增通信录联系人信息

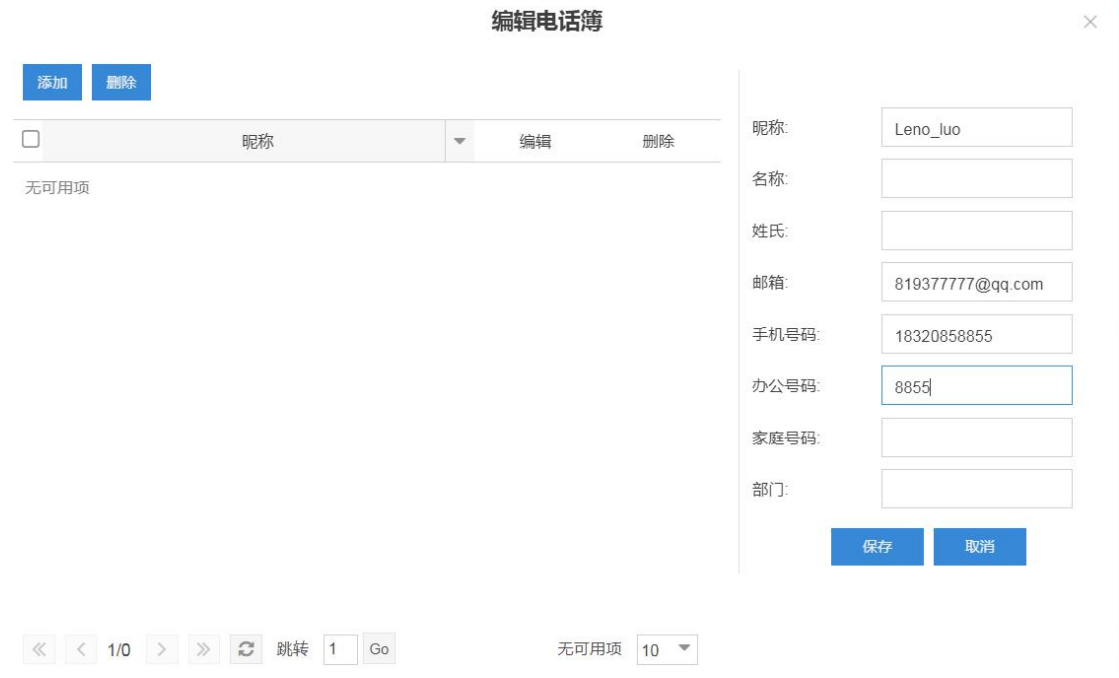

<span id="page-3-1"></span>3.在 Fanvil 话机上使用 LDAP 电话本

#### <span id="page-3-2"></span>3.1 概述

- 1 最多可以配置 4 个 LDAP 电话本。
- 2 支持访问整个目录。
- 3 支持通话时查找对方号码并把姓名更新到屏幕上。

4 支持自定义电话本的属性字段,包括姓名,电话本,移动电话和其他电 话。

5 支持多种认证方式,包括无认证,简单认证,CRAM-Digest 认证和 CRAM-Digest 认证。

深圳方位通讯科技有限公司

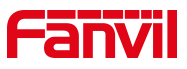

#### <span id="page-4-0"></span>3.2 配置并运行 LDAP

LDAP 在网页上配置, 配置页面位于"电话本"-"云电话本"- "LDAP 设置"。 配置项如下图所示:

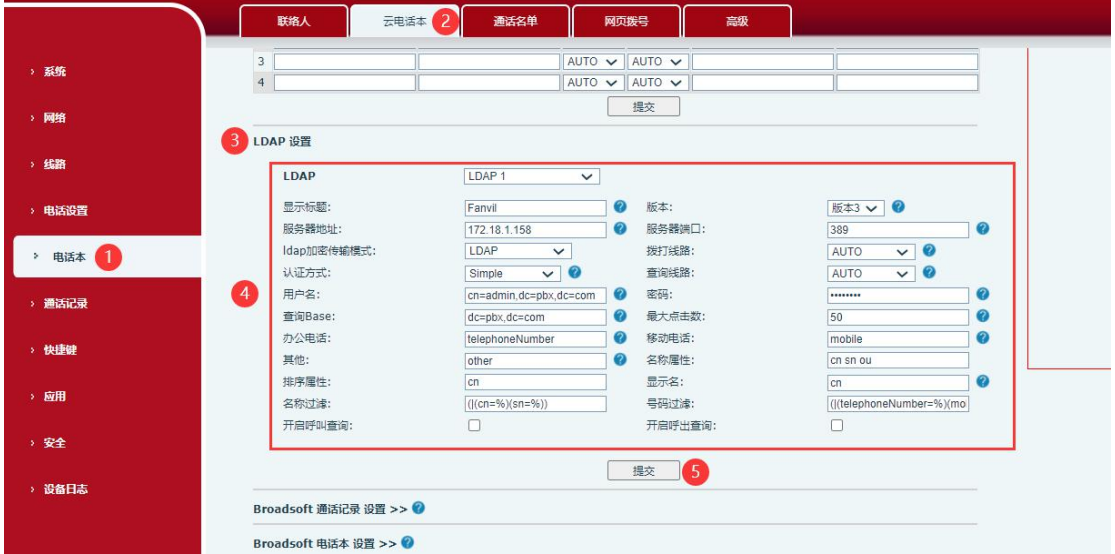

1 选择要配置哪一个 LDAP。

2 配置 LDAP 显示在屏幕上的标题。

3 选择 LDAP 服务器的版本,默认是版本 3。

4 配置服务器的域名或地址,还有端口。默认是 389。

5 选择认证方式,包括 None(无),Simple(简单),Digest-MD5 和 CRAM-MD5。

6 选择使用 LDAP 呼出时的 SIP 线路。

7 配置访问 LDAP 服务器的用户名和密码,如果认证方式为 NONE,则此 处可以为空。

8 配置服务器要开始搜索的起始位置。

9 勾选启用通话查询,可以在通话时查找并更新通话对方的名字。

10 配置联系人的属性名,包括名称,号码,移动号码和其他号码。

深圳方位通讯科技有限公司

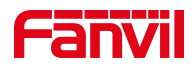

#### 下图是配置好的一个实例:

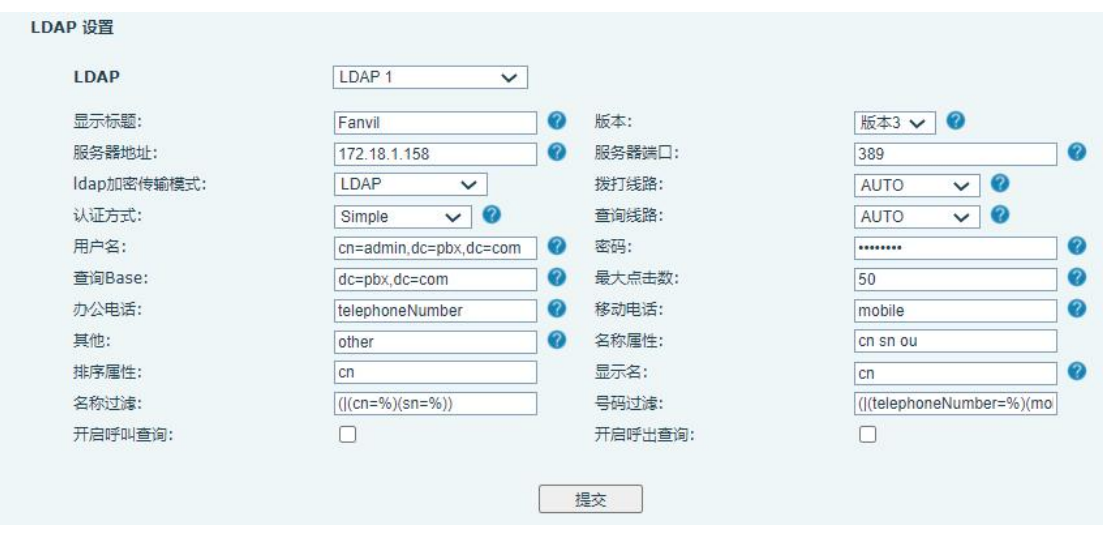

配置好以上查询条件并提交之后,便可在话机菜单话簿—LDAP 下从 LDAP 服务器下载符合查询条件的数据信息,下载后的通讯录信息可显示在话机中, 用户可以根据需要进行直接呼叫、发送信息、查询联系人、加入本地电话簿、 加入黑名单等操作。

深圳方位通讯科技有限公司